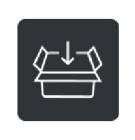

treuhand.erfassung

# Anleitung zur treuhand.erfassung wareneingang

Mit der »treuhand.erfassung wareneingang« haben Sie auf einfache Weise die Möglichkeit, Ihre Wareneingänge festzuhalten. Als integrierte Lösung wird sie Ihnen bei Bedarf innerhalb des Mandanten-Portals zur Verfügung gestellt. So können Sie ortsunabhängig von jedem internetfähigen PC oder Mac Ihre Wareneinkäufe zeitnah erfassen.

# Vor der ersten Erfassung

Um in die »treuhand.erfassung wareneingang« zu gelangen, klicken Sie bitte im Mandanten-Portal auf die Kachel »wareneingang«. Beim ersten Aufruf werden Sie aufgefordert, den Startmonat<sup>1</sup> und das Jahr<sup>2</sup> auszuwählen. Stimmen Sie beides bitte vorher mit Ihrer Treuhand Niederlassung ab. Nach dem Klicken auf Speichern<sup>3</sup> öffnet sich die Erfassungsmaske.

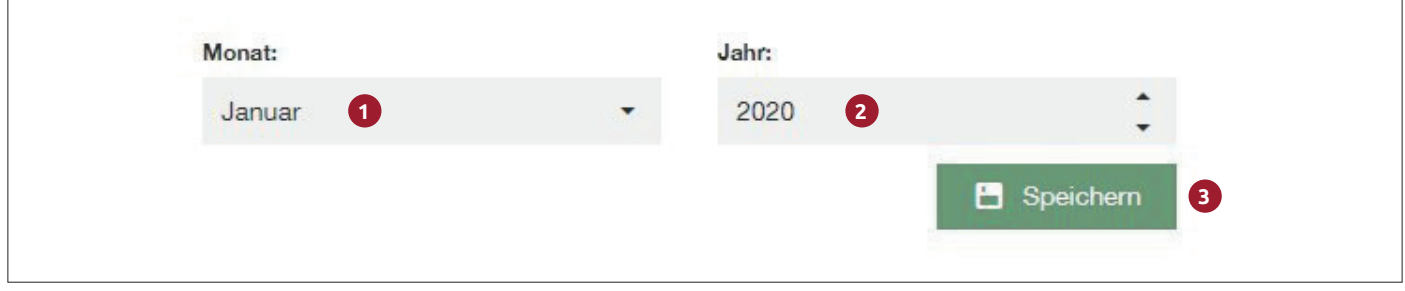

# Die Erfassungsmaske

Über den Erfassungsfeldern steht jeweils, mit welchen Angaben diese zu befüllen sind.

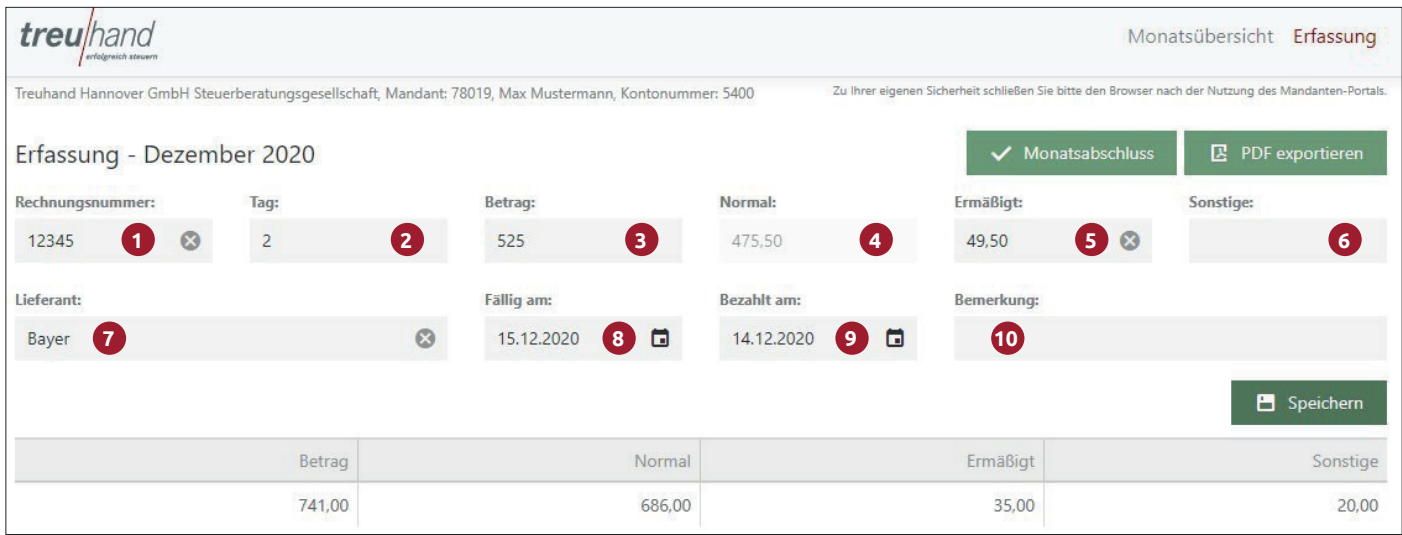

treu

# **Im Detail beachten Sie bitte folgende Tipps:**

## **1. Rechnungsnummer:**

Hier tragen Sie bitte die Rechnungsnummer des Belegs ein. Die Rechnungsnummer darf maximal 12 Stellen lang sein und aus Zahlen, Buchstaben und Sonderzeichen wie z. B. einem Binde- oder Schrägstrich bestehen.

# **2. Tag**

In diesem Feld ist nur die Angabe zum Tag zu erfassen. Der Monat und das Jahr werden automatisch ergänzt.

## **Beispiele:**

Datum laut Beleg: 01.03.2020 = Sie befüllen das Feld mit 1 Datum laut Beleg: 31.03.2020 = Sie befüllen das Feld mit 31

## **3. Betrag**

Geben Sie bitte den Bruttobetrag, also inkl. USt laut Ihrem Rechnungsbeleg ein.

Für Gutschriften setzen Sie bitte ein Minus (Bindestrich) vor dem Betrag. Bei Beträgen mit Komma, schreiben Sie bitte das Komma mit. Beträge ohne Komma brauchen Sie nicht mit Komma oder Nullen am Ende zu erfassen. Diese werden automatisch ergänzt.

## **4. Normal**

Dieses Feld wird nicht aktiv erfasst. Hier wird der Bruttobetrag zu den Wareneinkäufen mit dem vollen Umsatzsteuersatz (19 %) dargestellt. Werden keine Beträge im Feld »Ermäßigt« oder »Sonstige« erfasst, entspricht der Wert dem Betrag in Feld 3.

#### **5. Ermäßigt**

In diesem Feld erfassen Sie den Bruttobetrag der Wareneinkäufe zum ermäßigten Umsatzsteuersatz (7 %). Um den von Ihnen hier erfassten Wert wird der Betrag im Feld »Normal« reduziert.

## **6. Sonstige**

Beziehen Sie Ware aus dem Ausland, können Sie die Beträge hier erfassen. Auch sogenannte Innenumsätze, also Ware, die Sie zwischen Ihren Filialen bewegen, werden hier erfasst. Um den von Ihnen hier erfassten Wert wird der Betrag im Feld »Normal« reduziert.

#### **7. Lieferant**

Im Feld »Lieferant« erfassen Sie den Namen des Rechnungsaustellers.

#### **8. Fällig am**

Hier können Sie das Datum erfassen, an dem der Rechnungsbetrag fällig wird. Alternativ können Sie auch auf das Kalendersymbol klicken und das Datum auswählen.

#### *9. Bezahlt am*

*Hier können Sie zu Ihrer Übersicht das Datum erfassen, wann eine Rechnung beglichen wurde. Bitte beachten Sie, dass dieses Feld als einziges auch nach der Durchführung des Monatsabschlusses noch editierbar ist. Sie können also, sofern Sie für sich einen Mehrwert darin erhalten, auch in abgeschlossenen Monaten noch das Bezahldatum erfassen. Klicken Sie dazu einfach auf das Stift Symbol am rechten Ende der Erfassung.*

#### **10. Bemerkung**

Im Feld Bemerkung können Sie Ihrem Treuhand Sachbearbeiter zusätzliche Hinweise zur Erfassung mitgeben. Bei den meisten Sachverhalten bleibt dieses Feld wohl leer und Sie können es einfach mit der TAB-Taste überspringen. Es ist kein Pflichtfeld.

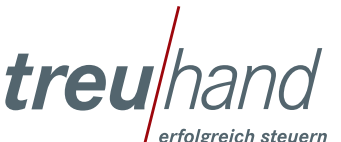

Seite 2 von 4

# Bearbeiten/Stornieren einer Erfassung

Über das »Stift Symbol«<sup>1</sup> können Sie eine Fehleingabe korrigieren. Die Erfassung wird wieder in die Buchungsmaske hochgeholt. Nach Ihrer Korrektur speichern Sie Ihre Eingaben über den Button »Aktualisieren«<sup>2</sup>. Haben Sie irrtümlich den Korrekturmodus aufgerufen, können Sie über den Button »Bearbeiten abbrechen«<sup>3</sup> diesen wieder beenden.

Vor Ihren bereits getätigten Erfassungen finden Sie ein kleines graues Dreieck. Klicken Sie auf dieses mit Ihrer Maus, sehen Sie wann und durch wen eine Erfassung getätigt bzw. geändert wurde<sup>4</sup>. Über das »Papierkorb Symbol«<sup>5</sup> stornieren Sie eine Erfassung. Sie wird dann durchgestrichen dargestellt. Bitte beachten Sie, dass die geschilderten Änderungen nach einem Monatsabschluss nicht mehr möglich sind!

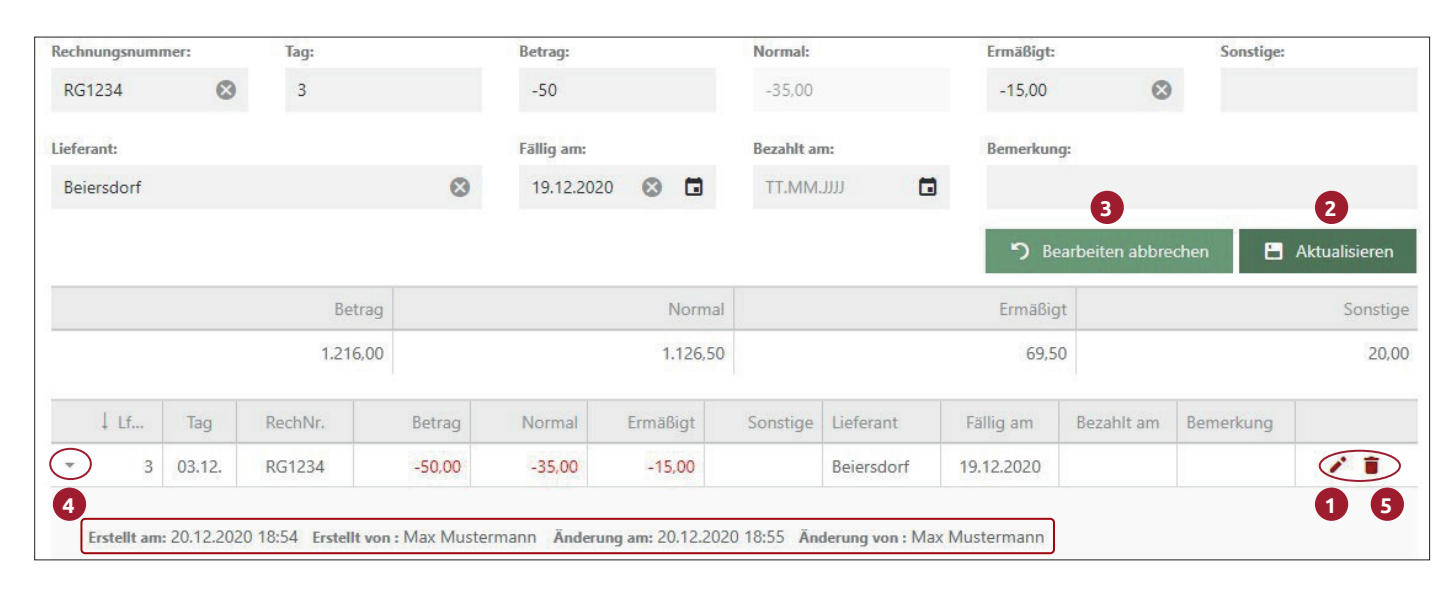

# Monatsabschluss

Sobald Sie einen Monat vollständig erfasst haben, betätigen Sie bitte den Button »Monatsabschluss«. Im Rahmen des Abschlusses öffnet sich ein Fenster. *In diesem ist die E-Mail Adresse Ihrer Treuhand Sachbearbeiterin oder Ihres Treuhand Sachbearbeiters bereits vorbestückt.* Unterhalb des E-Mail Feldes können Sie Ihrem Sachbearbeiter bei Bedarf noch Informationen zum aktuellen Monat übermitteln. Schließen Sie den Monat anschließend durch Klicken des Buttons »Abschließen & Senden« ab. Dieser schreibt alle Erfassungen des Monats fest, so dass Änderungen nicht mehr möglich sind (*Ausnahme: Bezahlt am Feld*). Achtung: Ein Monatsabschluss ist erst möglich, wenn ein eventuell vorhandener Vormonat abgeschlossen ist!

# Folgemonat zur Bearbeitung öff nen / Monatswechsel

Sie haben noch nicht alle Rechnungen des Vormonats erhalten, bekommen aber bereits Rechnungen zum aktuellen, neuen Monat? In der »Monatsübersicht«<sup>1</sup> öffnen Sie über den Button »Folgemonat anlegen«<sup>2</sup> den nächsten Monat. Bitte beachten Sie, dass Sie frühestens am Monatsersten den neuen Monat anlegen können.

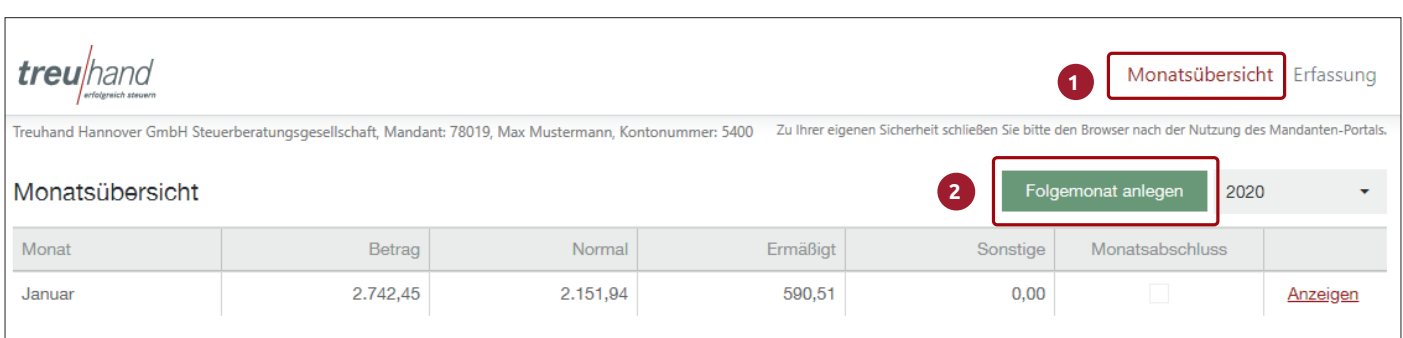

Seite 3 von 4

![](_page_2_Picture_10.jpeg)

# Arbeitsende

Wenn Sie die Bearbeitung unterbrechen oder beenden möchten, schließen Sie bitte einfach den Browser-Tab über das Kreuz und loggen Sie sich anschließend aus dem Mandanten-Portal aus

# Sie arbeiten gern »mauslos«?

Kein Problem - die Erfassungsmaske ist so gestaltet, dass Sie ohne die Maus in Ihre Hand nehmen zu müssen arbeiten können. Springen Sie nach jeder Eingabe einfach mit der TAB-Taste (auf der Tastatur links neben dem Buchstaben »Q«) zum nächsten Feld. Sollten Sie mal aus Versehen ein Feld zu weit »gesprungen« sein – kein Problem. Wenn Sie zeitgleich mit der TAB-Taste die Shift (Taste für das Schreiben von Großbuchstaben) drücken, springen Sie die Felder rückwärts. Auf den »Speichern« Button gelangen Sie direkt mit dem nächsten TAB-Sprung nach dem Feld »Bemerkung«. Mit der Leertaste lösen Sie die Speicherung der Erfassung aus.

Die Maus ist eigentlich fester Bestandteil Ihrer Arbeit mit einem PC? Versuchen Sie es einmal ohne. Sie gewöhnen sich sicher schnell daran und möchten es schließlich nicht mehr missen.

# FAQ:

## **1. Sind meine Daten in der »treuhand.erfassung wareneingang« sicher?**

Ja, Ihre Erfassungen liegen im Rechenzentrum der Treuhand Hannover. Innerhalb des Rechenzentrums sind die Daten in einem separaten Bereich vor dem Zugriff von unbefugten Dritten geschützt. Ohne Ihre Mandanten-Portal Zugangsdaten ist ein Zugriff also nicht möglich. Durch regelmäßige Backups und Spiegelungen schützen wir Ihre »treuhand.erfassung wareneingang« vor Verlust.

## **2. Ich habe einen Mac – kann ich auf diesem die »treuhand.erfassung wareneingang« nutzen?**

Ja, auch dies ist ohne Einschränkungen möglich. Es handelt sich um eine sogenannte Webanwendung, die über einen Browser (z. B. Internet Explorer, Mozilla Firefox oder Chrome) unabhängig vom Betriebssystem aufgerufen werden kann.

## **3. Für den schnellen Überblick nutze ich auch gern ein Tablet. Ist der Aufruf der »treuhand.erfassung wareneingang« auch darüber möglich?**

Die »treuhand.erfassung wareneingang« kann auch auf einem Tablet aufgerufen und bearbeitet werden. Selbst auf einem Smartphone kann sie gestartet werden. Für die Bearbeitung empfehlen wir aber mindestens ein IPad, Samsung oder anderes Tablett mit einer Bildschirmgröße von 9,6 Zoll.

## **4. Ich habe den Monat vollständig erfasst und den Monatsabschluss durchgeführt. Gibt es für mich sonst noch etwas zu beachten?**

Mit der Durchführung des Monatsabschluss sind die Daten unveränderbar festgeschrieben und werden durch Ihre(n) Treuhand Sachbearbeiter(in) verarbeitet. Von Ihnen ist nichts weiter zu veranlassen.

### **5. In meinem Betrieb wird die Wareneingangserfassung nicht von mir selbst, sondern von einer von mir beauftragten Person geführt. Die Zugangsdaten meines Mandanten-Portal Zugangs darf ich laut Treuhand aber nicht weitergeben. Wie gehe ich vor?**

Teilen Sie Ihren Wunsch bitte Ihrem Treuhand Berater/Sachbearbeiter mit. Dieser leitet Ihren Antrag an die zuständige Stelle weiter, so dass Ihre(n) Mitarbeiter(in) einen eigenen Zugang für das Mandanten-Portal erhält, in welchem nur Ihre »treuhand. erfassung wareneingang« aufrufbar ist.

![](_page_3_Picture_16.jpeg)

Sie haben Fragen oder benötigen Unterstützung?

Hotline: 0800 2432600 Mo. – Fr. von 8.00 – 16.30 Uhr (außer feiertags)

E-Mail: portal@treuhand-hannover.de

Seite 4 von 4

![](_page_3_Picture_21.jpeg)